# SUNY DLE Brightspace Guides

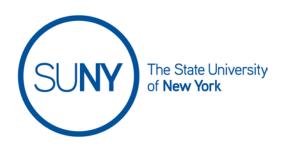

## **Setting Up Your Brightspace Gradebook**

1. On the NavBar, click the Grades link.

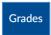

 If your course shell is blank and this is the first time you are clicking into the Grades area, you will be brought automatically to the Setup Wizard. If your course shell is not blank and you wish to use the Setup Wizard, click on Setup Wizard

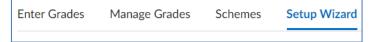

- 3. Scroll to the bottom of the page and click Start
- 4. Step 1 of 7
  - a. Select your preferred Grading System
    - i. **Weighted** Use the weighted system if you want grade items calculated as a percentage of the final grade worth 100%
    - ii. **Points** Calculate the final grade by totaling the points users received on grade items
    - iii. **Formula** Calculate the final grade using a custom formula that lets you set conditions on grade items. This is an advanced system and requires significant amounts of testing
  - b. Click Continue

#### 5. **Step 2 of 7**

- a. Select how you would like the Final Grade Released
  - i. Calculated Final Grade The grade that is achieved by users based on the grading formula set up in the grade book. It can only be adjusted by editing individual grade item scores.
  - ii. **Adjusted Final Grade** Allows you to modify or adjust users' grades before releasing them.
- b. Maintain checkmark in **Automatically release final grade**, unless you wish to restrict this view from students.
- c. Click Continue

### 6. **Step 3 of 7**

- a. Select your prefered method for Grade Calculations
  - i. Drop ungraded items Items that do not have a grade inputed are not counted in the final grade. Instructors MUST add zeroes

# SUNY DLE Brightspace Guides

- for gradable activities that are not submitted by students in order to maintain grade book accuracy.
- ii. **Treat ungraded items as zero (0)** Items that do not have a grade inputted are counted as 0 in the final grade
- iii. Maintain checkmark in **Auto Update**, unless you wish to restrict this view from students.
- b. Click Continue

#### 7. Step 4 of 7

- a. Choose **Default Grade Scheme** If your campus is not on this list, you can **maintain the default scheme**
- b. Click Continue

## 8. Step 5 of 7

- a. Determine Number of decimal places to display in instructor view
- b. Click Continue

## 9. Step 6 of 7

- a. Set your Student View Display Options
  - i. Grade Details
    - We recommend you select both Points Grade and Weighted Grade
    - If you use a Grade Scheme, select Grade scheme symbol and Grade scheme color. If you are not using a grade scheme, leave these unselected

## ii. Decimals Displayed

1. Select the number of decimals you would like to have displayed to students in their grades report

### iii. Characters Displayed

1. If you plan to use Text grade items in your grade book, you can adjust the number of characters displayed in that column. Otherwise, leave this at 50.

#### iv. Final Grade Calculation

- 1. Maintain the checkmark in **Final Grade Calculation**, unless you wish to restrict this view from students.
- b. Click Continue

#### 10. **Step 7 of 7**

- a. Review the Grades Setup Summary if you notice an error, clike the "Go Back" button until you get to the step with the error in it.
   Otherwise...
- b. Click Finish